### Instructions to certify CI Pad for Google Services

These instructions assume that the certification is done before changing the default language settings.

- 1. Connect CI Pad to data (WiFi or SIM card with data connection enabled)
- 2. Click on the Play Services pop up notification

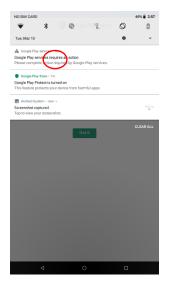

3. You get an error notification – click on the active link in the item "Custom ROM users":

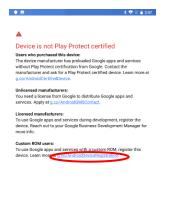

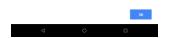

4. Web browser will open (you will need to approve several permissions to be able to use the browser) with Google account log-in page. Long into you Google account

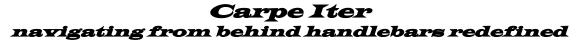

| , https://accounts.google.com/signin/v2/i<br>Google<br>Přihlaste se<br>Pouříte účet Google | dentifier?pas: |
|--------------------------------------------------------------------------------------------|----------------|
| Přihlaste se                                                                               |                |
| Přihlaste se                                                                               |                |
|                                                                                            |                |
| Použijte účet Google                                                                       |                |
|                                                                                            |                |
| Zapomněli jste e-mail?                                                                     |                |
| Není to váš počítač? Přihlaste se soukromě v režimu ho:<br>Další Informace                 | sta.           |
| Vytvořit účet                                                                              | Další          |

5. Google registration page will open

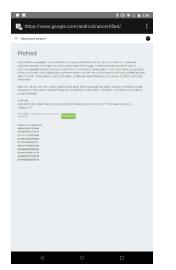

6. Go to applications (leave the browser open on the background) and open the pre-installed Device ID app, click Google Services Framework and copy the shown number

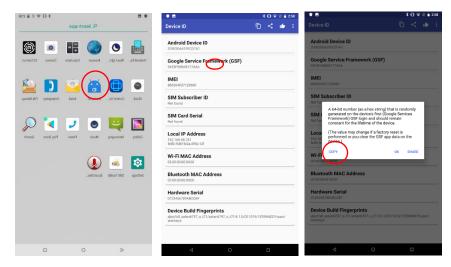

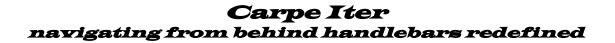

7. Go back to the registration page in the browser, paste the copied number into the registration window and click "Register". You might want to paste and click "Register" several times before you leave the page.

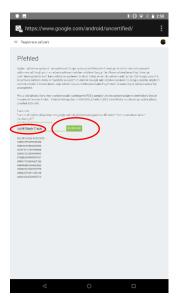

8. Click the Google Services notification again and than click "Got it"

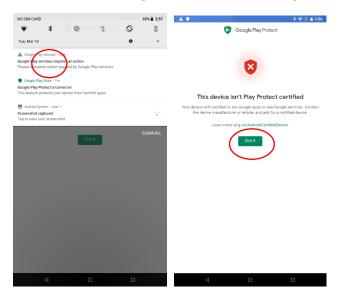

9. Go to apps – all apps – locate Google Play Services - open

| A A | <u>+</u>                                     | 考 〇 マ 旧 畠 5:31 | A ±      |                               |   | × () ♥ E § 5.08 | A 1 | 8                                    |                    | 1078      | 1.8.5 |
|-----|----------------------------------------------|----------------|----------|-------------------------------|---|-----------------|-----|--------------------------------------|--------------------|-----------|-------|
|     | Apps & notifications                         |                | <b></b>  | App info                      |   | 1               | ÷   | App info                             |                    |           |       |
|     | Recently opened appa                         |                | 63       | File Manager<br>35.85 kB      |   |                 |     | Google Pla                           | y services         |           |       |
| ►   | Google Play Store<br>On ago                  |                |          | Files                         |   |                 |     | Installed                            |                    |           |       |
|     | Browser                                      |                | 0        | 61.44 kB                      |   |                 |     | DISABLE                              |                    | FORCESTOP |       |
| ~   | Dm ego                                       |                | <b>5</b> | Gallery<br>855 kB             |   |                 |     | App notifications                    |                    |           |       |
| Ð   | Device ID<br>1m ago                          |                |          | Google Play services          |   |                 |     | Permissions<br>Contacts and Phone    |                    |           |       |
| 2   | Blue Light Filter - Night Mode<br>3m ago     |                | 5        | Google Play Store<br>75.25 MB |   |                 |     | Storage<br>205 MB used in internal   | storege            |           |       |
| ۲   | DU Recorder<br>37m ago                       |                |          | Launcher3                     |   |                 |     | Data usage<br>1.81 MB used since Ma  | v 10               |           |       |
| >   | See all 27 apps                              |                |          | 405 kB<br>Messaging           |   |                 |     | Battery<br>0% use since last full ch |                    |           |       |
|     | Notifications<br>On for all apps             |                |          | 53.25 k8                      |   |                 |     | Open by default                      | renge              |           |       |
|     | App permissions                              |                | 0        | Music<br>559 kB               |   |                 |     | No defaults set                      |                    |           |       |
|     | Apps using Location, Microphone, Carriera    |                | ۲        | MusicFX<br>184 kB             |   |                 |     | Memory<br>31 MB avg memory use       | ed in last 3 hours |           |       |
| 1   | Advanced<br>Default apps, Special app access |                | L        | Phone<br>115k8                |   |                 |     | Advanced                             |                    |           |       |
|     |                                              |                | 0        | Search                        |   |                 |     | Display over other a<br>Allowed      | pps                |           |       |
|     |                                              |                |          | 831 k8<br>Settings            |   |                 |     | Modify system setti<br>Allowed       | ngs                |           |       |
|     | d 0                                          |                |          |                               | 0 |                 |     |                                      |                    |           |       |

10. Go to Permissions and enable all listed items (all permissions ticked)

| A ± 8                                                 | * 🗢 🎔 🕅 🖥 5:31 |                      |         |
|-------------------------------------------------------|----------------|----------------------|---------|
| - App info                                            | 1              | < APP PERMISSIONS    | i 11:57 |
| Google Play services<br>Installed                     |                | Google Play services | •       |
| DISABLE                                               | FORCE STOP     | A Body Sensors       |         |
| App notifications<br>Permissions<br>contacts and hone |                | Calendar             |         |
| Storage<br>203 MB used in internal storage            |                | O Camera             |         |
| Data usage<br>3.40 MB used since Mar 10               |                | Contacts             |         |
| Battery<br>D% use since last full charge              |                | Location             |         |
| Open by default                                       |                | Microphone           |         |
| Memory<br>32 MB avg memory used in last 3 hours       |                | 📞 Phone              |         |
| Advanced                                              |                | SMS                  |         |
| Display over other apps<br>Allowed                    |                | Storage              |         |
| Modify system settings<br>Allowed                     |                |                      |         |
| ⊲ 0                                                   |                |                      |         |

- 11. Wait for 10-15 minutes for the Google Servers to process the registration. Power the CI Pad off and on.
- 12. Google Play Services and Play Store app should update when the registration is successful.
- 13. Sometimes (rarely) you might have to repeat the proces, because for some reason on Google side the registration does not go through the first time.

If you are still having problems logging into Play Store app (the Google Services notification keeps popping up), delete all data and uninstall all updates for Play Services and Play Store app that may have already installed in the meantime:

Go to apps – all apps – locate Google Play Services - open

| AA | Ŧ                                                          | * O ♥ 2 8 5.31 A 3 |                                | × () ♥ ½ 🔒 5.03 | AIB                 |                                            | ≭ ● ♥ 徑 前 5:08 |
|----|------------------------------------------------------------|--------------------|--------------------------------|-----------------|---------------------|--------------------------------------------|----------------|
| ÷  | Apps & notifications                                       | ÷                  | App info                       | E.              | ← App in            | fo                                         | 1              |
|    | Recently opened appa<br>Google Play Store                  | e                  | File Manager<br>35.85 kB       |                 | - 2                 | Google Play services<br>Installed          |                |
| ~  | Om aga                                                     | C                  | Files<br>51.44 kB              |                 | D                   | ISABLE                                     | FORCE STOP     |
| 6  | Browser<br>Om ego                                          | <b>•</b>           | Gallery<br>855.88              |                 | App no              | ifications                                 |                |
|    | Device ID<br>1m aga                                        |                    | Google Play services<br>205 MB |                 | Permis<br>Contacts  | sions<br>and Phone                         |                |
| 0  | Blue Light Filter - Night Mode<br>3m ago                   |                    | Google Play Store<br>76.28 MB  |                 | Storage<br>205 MB   | used in internal storage                   |                |
| ۲  | DU Recorder<br>37m ago                                     | 6                  | Launcher3<br>405 kB            |                 | Data us<br>1.81 MB  | age<br>used since Mar 10                   |                |
| >  | See all 27 apps                                            | Ģ                  | Messaging<br>53.25 kB          |                 | Battery<br>0% use s | ince last full charge                      |                |
|    | Notifications<br>On for all apps                           | C                  | Music<br>559 ks                |                 | Open b<br>No defai  | y default<br>lits set                      |                |
|    | App permissions<br>Apps using Location, Microphone, Gamera | 0                  | MusicFX<br>184.k3              |                 | Memor<br>31 MB a    | <b>y</b><br>ig memory used in last 3 hours |                |
| ř  | Advanced<br>Default apps, Special app access               | L                  | Phone<br>11548                 |                 | Advance             |                                            |                |
|    |                                                            |                    | Search<br>831 k8               |                 | Display             | over other apps                            |                |
|    |                                                            | 10                 | Settings                       |                 | Modify<br>Allowed   | system settings                            |                |
|    | ⊲ 0                                                        |                    | ⊲ 0                            |                 | <                   | 0                                          |                |

#### Delete all updates

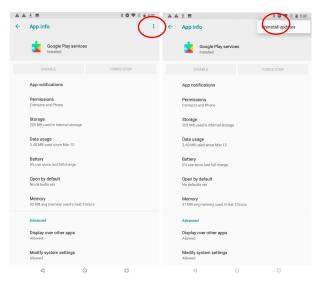

#### Clear Data and Cache

| A 4 | . ± 8                                         | 非 🛛 🖤 🗟 🖬 5:31 | A ± 8               | ≭ 〇 ♥ 派 畠 5:08 | A Google Play services - new                                               |                           |                        |
|-----|-----------------------------------------------|----------------|---------------------|----------------|----------------------------------------------------------------------------|---------------------------|------------------------|
| ÷   | App info                                      | 1              | ← Storage           |                | Google Play services requires an act<br>Please complete action required by | ion<br>Google Play servic | es.                    |
|     | Google Play services                          |                | Google Play servi   | Ces            | We accelerate search on<br>engine for your Apps to us                      | rour device by<br>e.      | providing a search     |
|     | Instaned                                      |                | 20.04.14 (040400-25 | (4330909)      | Search Data                                                                |                           | Computing              |
|     | DISABLE                                       | FORCE STOP     | MANAGE SPACE        | CLEAR DADH     |                                                                            |                           | MANAGE SEARCH DATA     |
|     | App notifications                             |                | $\bigcirc$          | $\bigcirc$     | Apps use your device stor                                                  | age to replica            | te data to a wearable. |
|     | App notifications                             |                | Space used          |                | Wearable storage                                                           |                           |                        |
|     | Permissions                                   |                | App size            | 176 MB         |                                                                            | MANA                      | GE WEARABLE STORAGE    |
|     | Contacts and Phone                            |                | User data           | 28.18 MB       |                                                                            |                           |                        |
| (   | Storage<br>203 MB use in internal storage     |                | Cache               | 840 kB         | Total data used by Google<br>engine and other data.                        | Play services             | , including the search |
|     | 203 MB USer in Internal storage               |                | Total               | 205 MB         | Total storage                                                              |                           | Computing              |
|     | Data usage<br>3.40 MB used since Mar 10       |                | i Otali             | 2020 MAB       |                                                                            |                           | CLEAR ALL DATA         |
|     | Battery<br>0% use since last full charge      |                |                     |                |                                                                            |                           | Ŭ                      |
|     | Open by default<br>No defaults set            |                |                     |                |                                                                            |                           |                        |
|     | Memory<br>32 MB avg memory used in last 3 hos | urs            |                     |                |                                                                            |                           |                        |
|     | Advanced                                      |                |                     |                |                                                                            |                           |                        |
|     | Display over other apps<br>Allowed            |                |                     |                |                                                                            |                           |                        |
|     | Modify system settings<br>Allowed             |                |                     |                |                                                                            |                           |                        |
|     | ⊲ 0                                           |                | $\triangleleft$     | 0              | 4                                                                          |                           |                        |

After you clear all data, you need to approve all permissions again (see point 10 above)

Repeat same process for Play Store app

Reboot

Good news is that you only have to do this once (until you factory reset the CI Pad, which is normally not required).